2024/04/26 01:03 1/2 Potential Workflows

## **Potential Workflows**

As with most things, there are several different ways to do most tasks in Acquisitions. The workflows provided below are just a jumping off place to give some structure to how you think about Acquisitions and how the process works. They are usually not the <u>only</u> way to do something, but they are <u>one</u> way to do something.

## A newspaper subscription

Scenario: You have one or more subscriptions to a particular newspaper, let's call it the Ledger-Enquirer. As it's a rather small newspaper, you've just received a postcard that says your subscription is due to renew and how much your subscription cost is. You need to note and "pay" this in Acq so you can send it to your bookkeeper for payment.

- 1. Ensure that you have a provider profile created for the Ledger Enquirer (Acquisitions→Providers).
- 2. Create a blank purchase order that uses the Ledger Enquirer provider.
- 3. Add a direct charge with type "Serial Subscription."
- 4. If you'd like, include something in the description/note fields. For example, if you receive the Ledger Enquirer at three of your branches and you are including them all on this PO, you would probably have each branch as a separate direct charge. So you could include in the note which branch this charge is for.
- 5. Choose the fund that the direct charge should be billed to, and fill in the price.
- 6. If you are including other branches, add those direct charges.
- 7. Click Save Charges.
- 8. If you are satisfied everything has been represented, click Activate. You'll notice your funds are now encumbered.
- 9. Create an invoice.
- 10. Fill out the invoice header information.
- 11. Confirm that all the direct charges that mirror the invoice/postcard in your hand are present (and nothing more!)

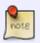

If you will receive more invoice/postcards-say for each of those other 2 branches-they should not be represented on this invoice. They should have their own invoice. Only represent on an invoice what you have in hand.

- 1. Save the invoice.
- 2. Close the invoice.
- 3. Print the invoice.

2024/04/26 01:03 2/2 Potential Workflows

## Some Titles Not Available at a Vendor

Scenario: If you are using a vendor that does not offer MARC records, and your work-around solution is to add the titles to a vendor that does offer MARC downloads. Sometimes you will encounter that Vendor B does not have a title that you are ordering from Vendor A.

- 1. Add as many titles as are available to Vendor B's cart.
- 2. Download the cart
- 3. Upload and create a PO via Load MARC Order Records
- 4. Create a brief record for each title that you are ordering from Vendor A that were not available in Vendor B's catalog.
- 5. Link each brief record to a record in the catalog.
- 6. Add branch/fund/quantity info to your created line items.
- 7. Proceed as normal with your PO.

From:

https://pines.georgialibraries.org/dokuwiki/ - PINES Documentation

Permanent link:

https://pines.georgialibraries.org/dokuwiki/doku.php?id=acq:workflows&rev=1532961066

Last update: 2018/10/11 20:15

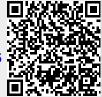